# **Posting Events**

*Parishes, schools and the central offices all have the ability to post events to the archmil.org website. Events are posted as one-time or reoccurring.* 

# **Adding your event to archmil.org**

To access the **Events Maintenance** section of the site you must first log into archmil.org by clicking the **MyArchmil** link on the main blue toolbar.

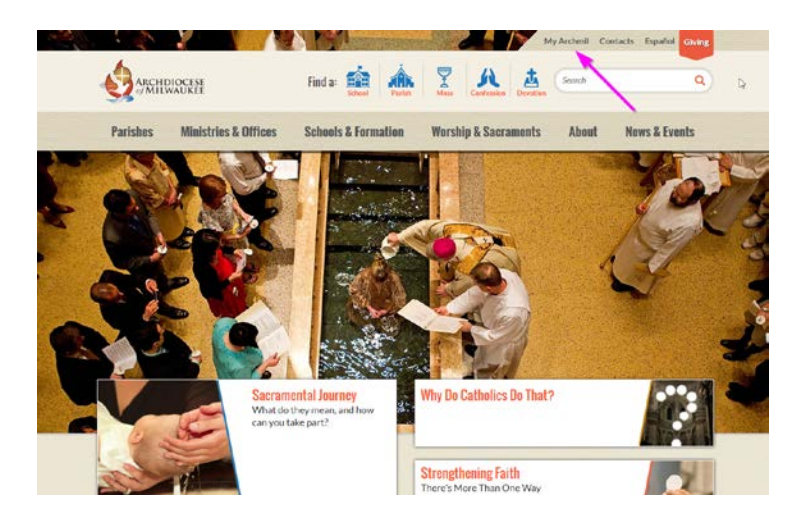

Enter your **Login** (username) and password. Click the **Login** button.

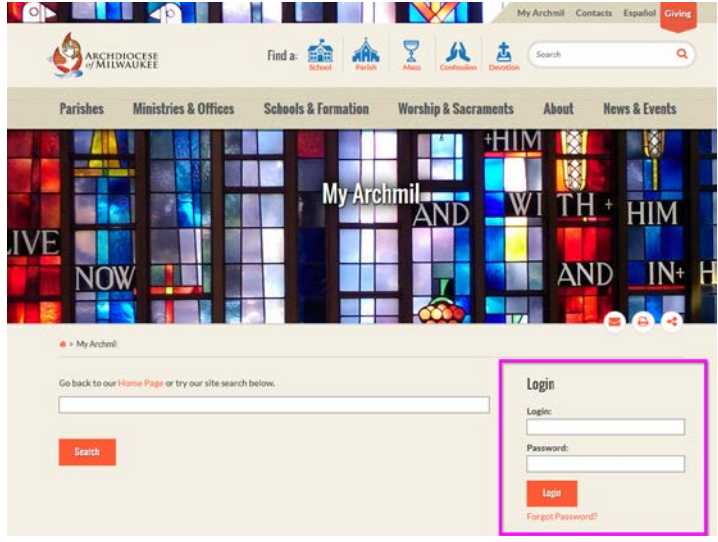

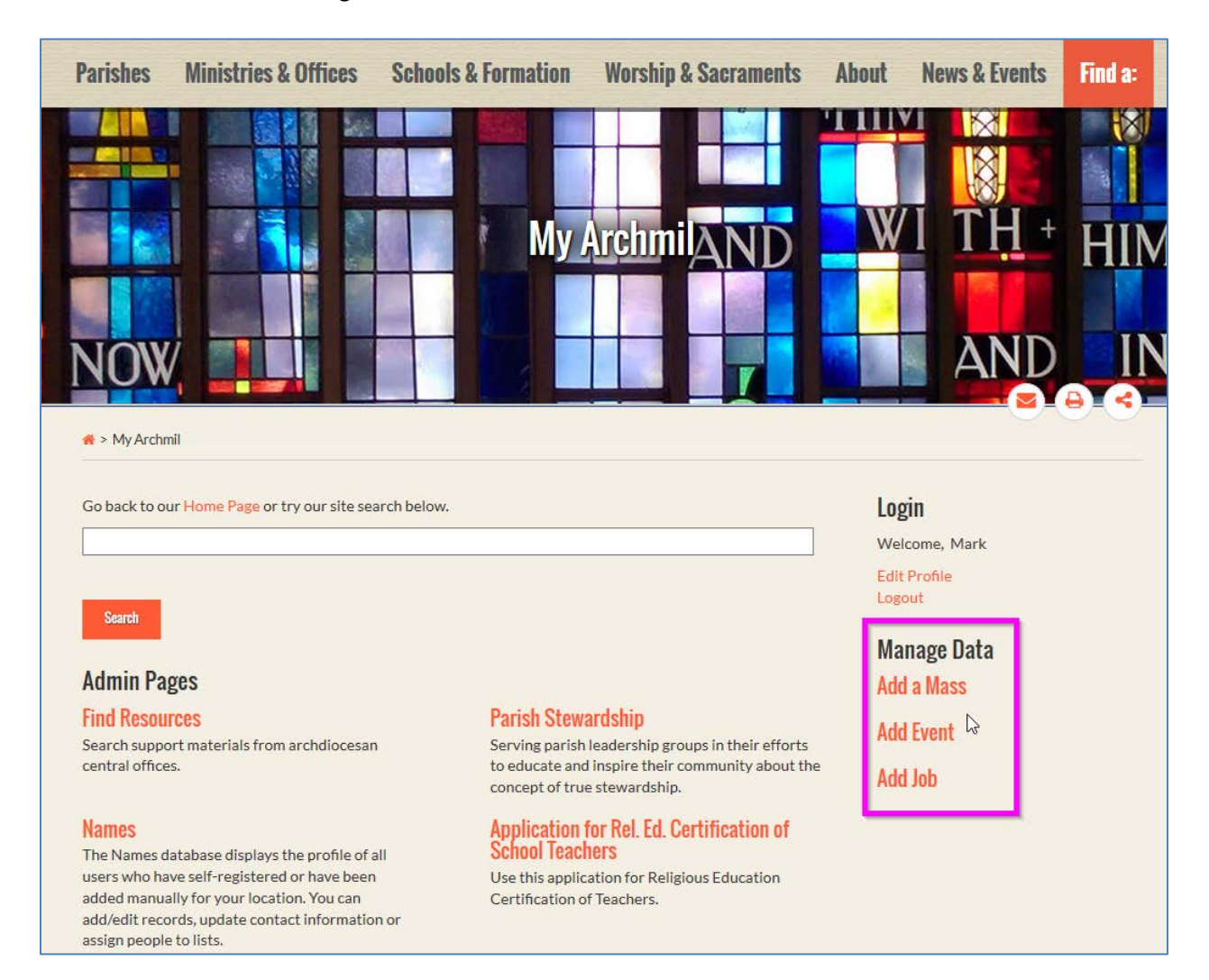

#### Click **Add Event** link in the right column of the screen. This will launch the Events Editor.

Note: The items displayed on this landing page are unique to the individual. You may not see these exact items on your screen.

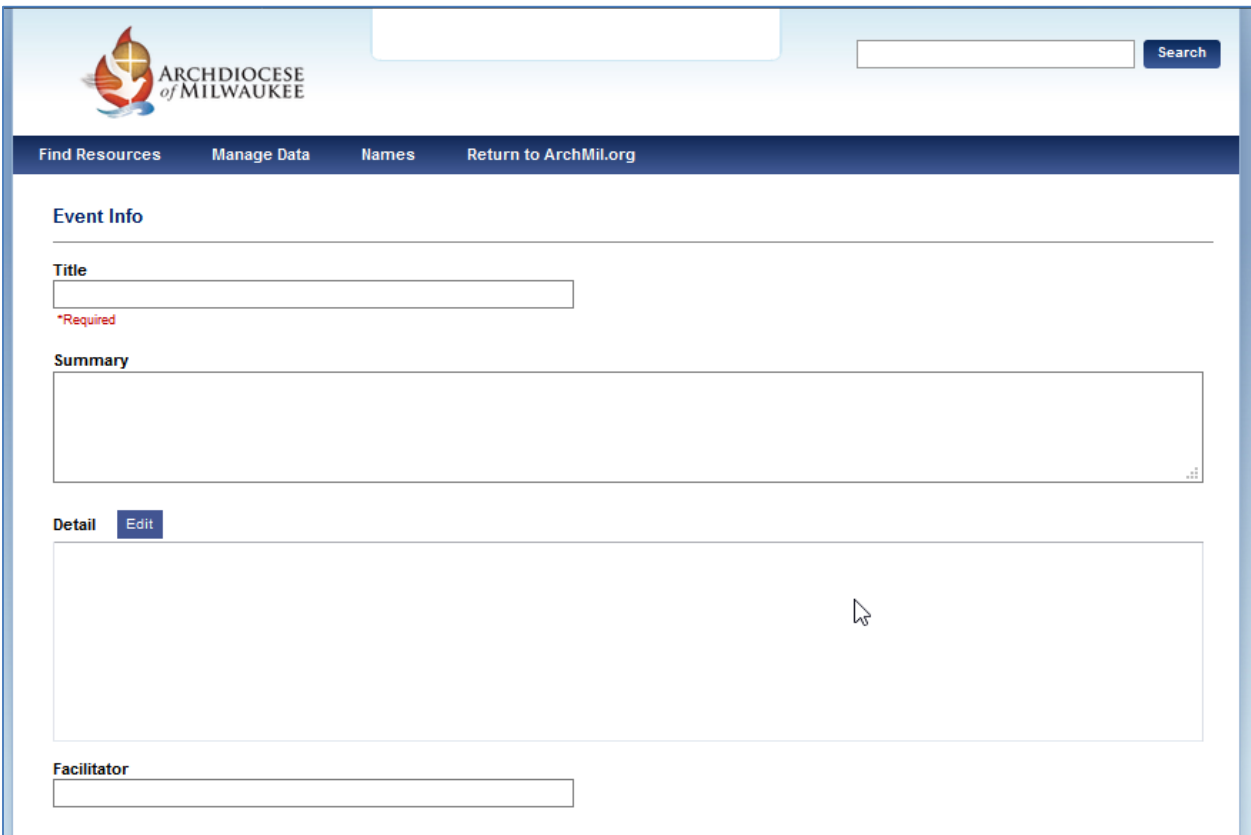

Enter the **Event Title** (Required)

Enter a **Summary** of the event. (Recommended) This should be a short narrative (**no more than 160 characters**) or the first sentence of the full description. It is important because it appears on the main event listing. This is a text only field, there is no formatting available.

Click the blue **Edit** button to open the **Detail** editor. (Required)

Type the full description here; format the text as appropriate. You can use bolding, italics, bullet lists, etc. Do not use the formatting from your word processor.

**Note:** The Summary and Detailed description never appear on the same page so both are important.

**Facilitator** is an optional field; you will seldom use this.

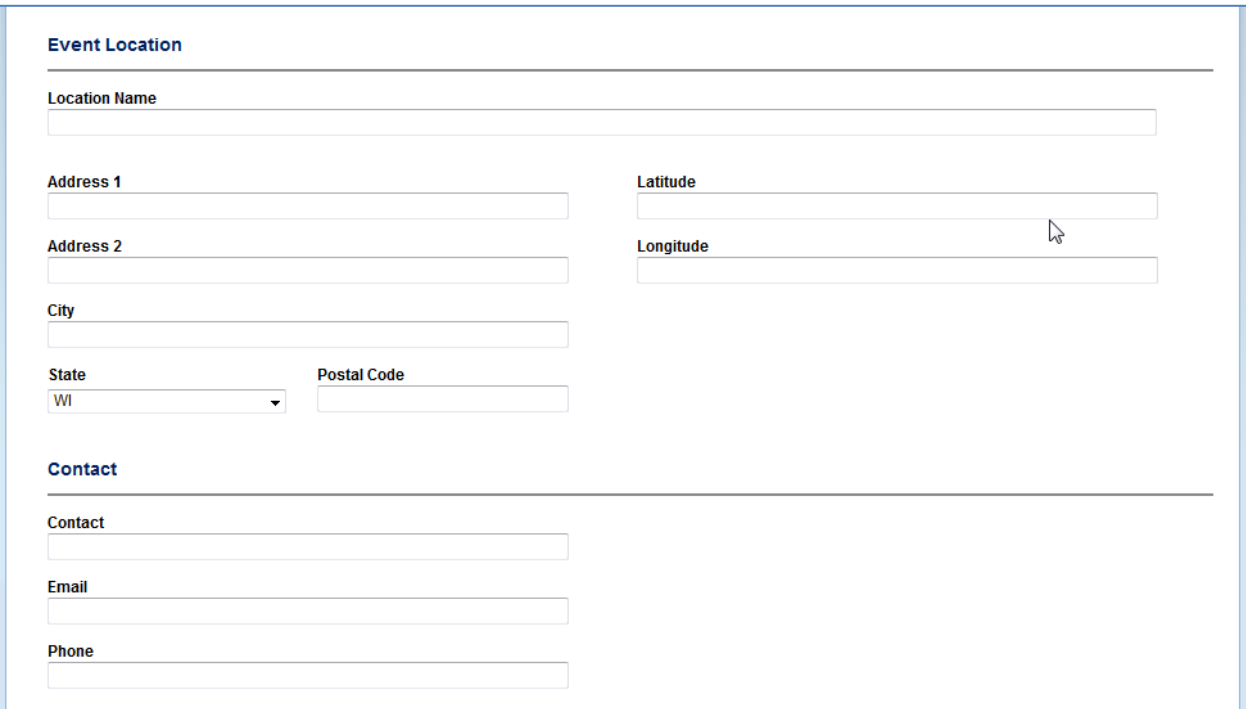

Enter the **Location Name** and **Address** along with any pertinent **Contact** information.

Use the Address 1 field for the main address information. Google calculates the Latitude and Longitude and places a pin on our maps based on this information. If this is not an actual address, the map pin is placed either in the center of your city or zip code.

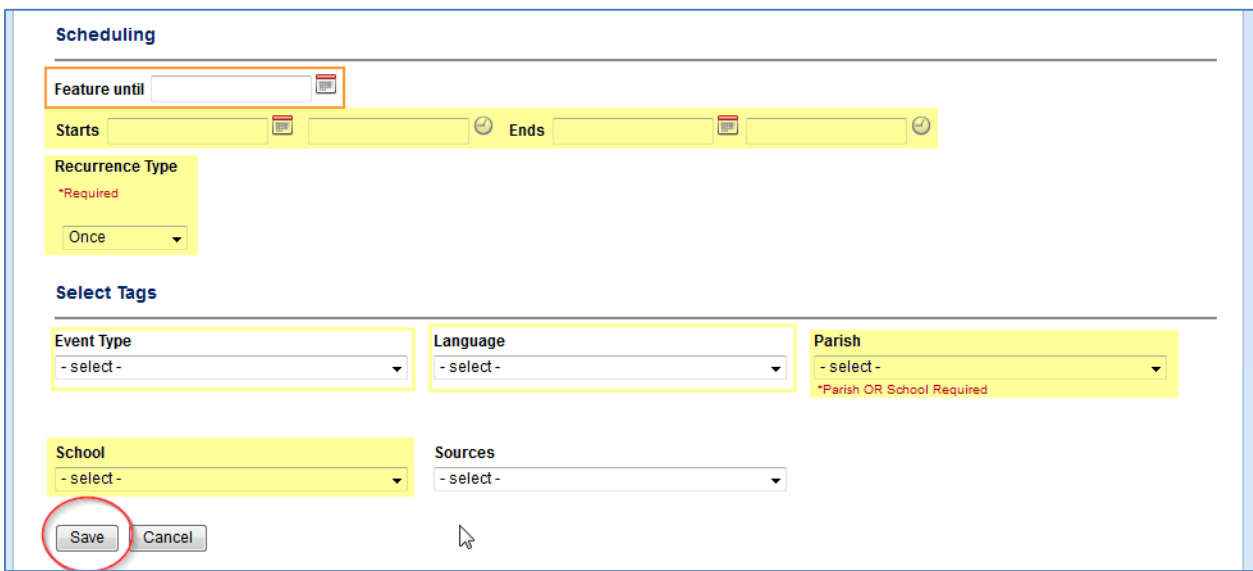

# Scheduling

Disregard the Feature Date, we are not using this.

Enter the **Start Date/Start Time** and the **End Date/End Time** (the actual date(s) of the event).

Note: If no time is entered the event appears as an all-day event starting at midnight.

#### Set the **Recurrence Type** (Required)

Most events are one-time events, if you have an event that recurs one per week or once per month, see the next page for details on the correct setup.

Next, select a tag for your **Event Type** and **Language** when appropriate. All others are optional

Finally, click the **Save** button to post your event to the website.

## Weekly Recurrence

If you select **Weekly** recurrence, you must enter a number in the first field indicating which weeks you're scheduling. If an event happens every week, enter a 1. If the event is every other week, enter a 2.

Then, check the box next to the day(s) of the week. In this example, the event occurs every week on Tuesdays, Thursdays and Fridays.

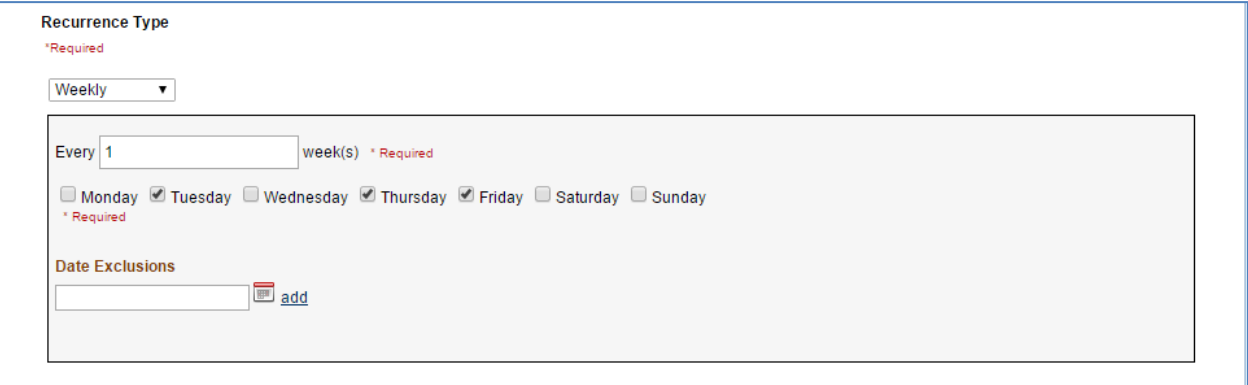

### **Date Exclusion**

You can now **exclude individual dates** from the normal recurring event. To expand on the example above, you might not want this event to appear on the fourth Thursday in November because Thanksgiving falls on that day. Simply enter the date to exclude and click the "add" link.

## Monthly Recurrence

If you select **Monthly** recurrence, you have two options.

You can select a specific day of the month or you can select a specific week and day(s) of that week. In the example below, the event occurs on the first Friday of every month.

Finally, you must enter a number in the last field indicating which months you're scheduling. If an event happens every month, enter a 1. If the event is every other month, enter a 2, etc.

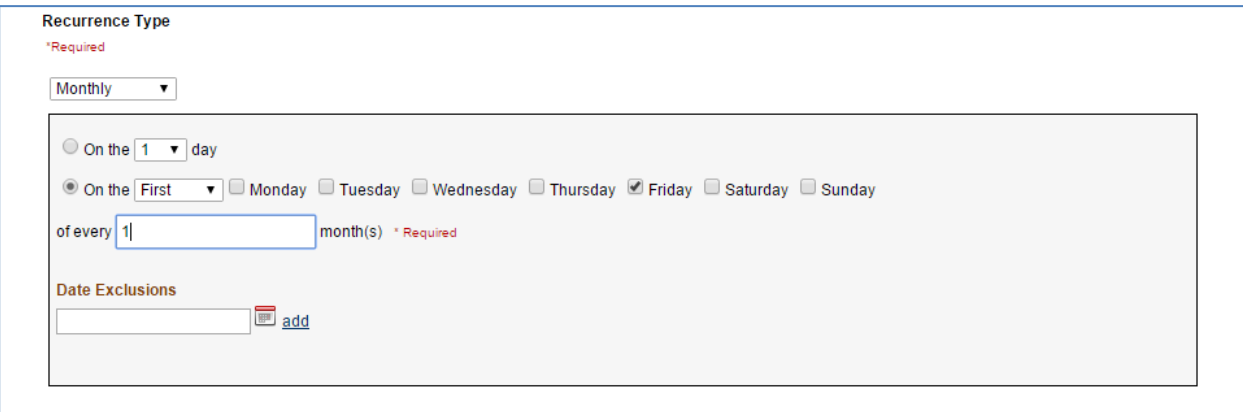

Note: If you have an event that happens every first and third Fridays of the month (or any other days for that matter), you'll need to post two separate events using the monthly recurrence, once for the first Friday and one for the third Friday.

#### **Date Exclusion**

You can now **exclude individual dates** from the normal recurring event. To expand on the example above, you might not want this event to appear in a specific month because of a conflicting event. Simply enter the date to exclude and click the "add" link.

## **Posting an event that occurs multiple days in the same week**

Good examples of these types of events are vacation bible school or a parish festival.

**If an event occurs at the same time each day**, the best approach is to use the weekly recurring schedule and then limit the results with the start and end dates.

First, add the event from the main events page.

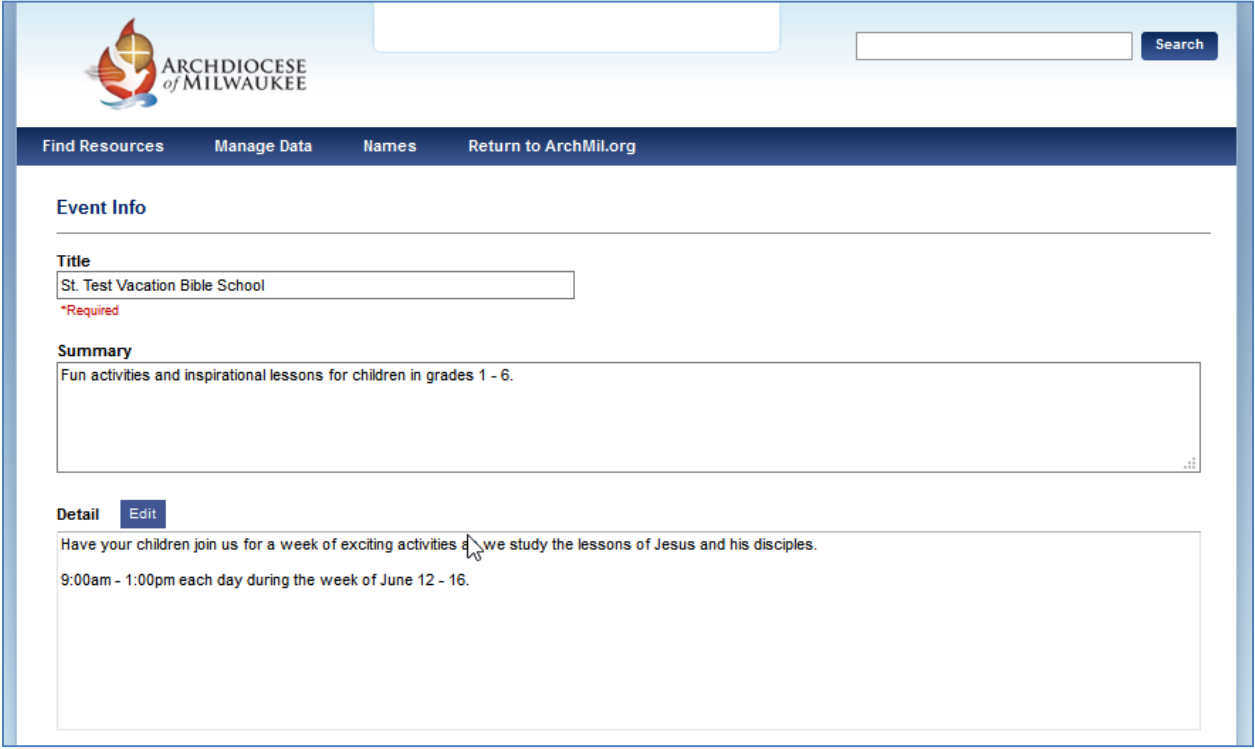

Make sure that you enter a summary, this will display on each day's listing.

In this example, the event runs from June 23 through June 26, starting at 9am and finishing at 1pm each day.

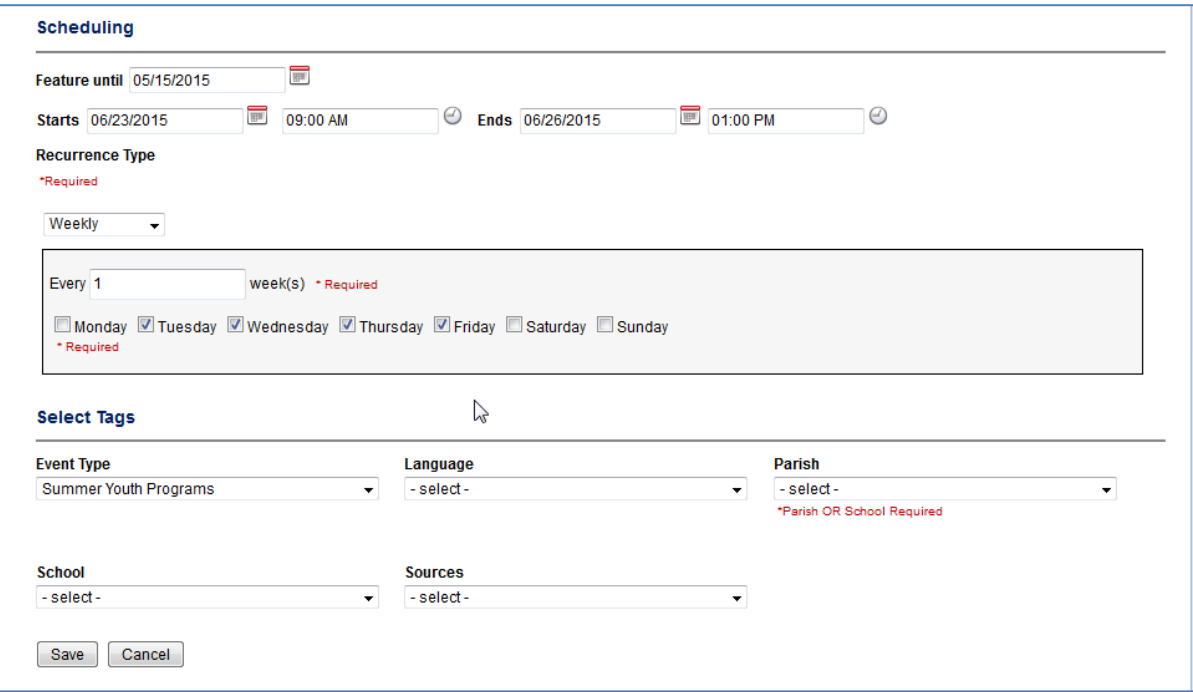

It will display on the website like this.

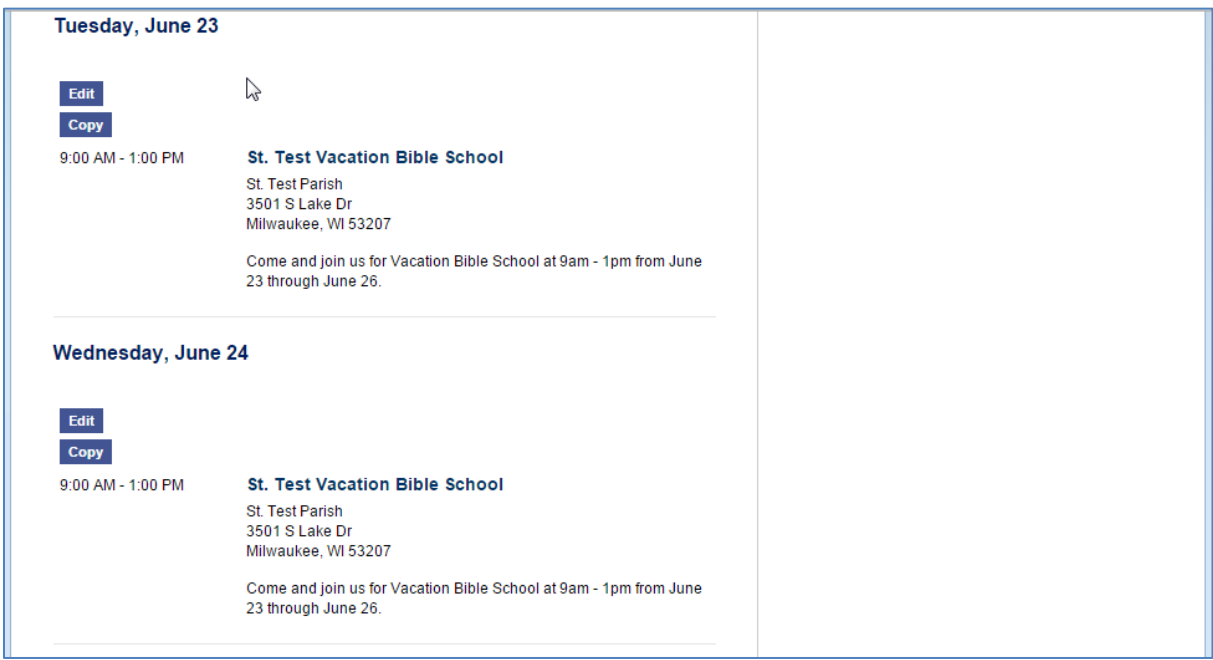

*Continued on next page…*

If you enter the same dates and times but as a one-time event instead of a recurring event…

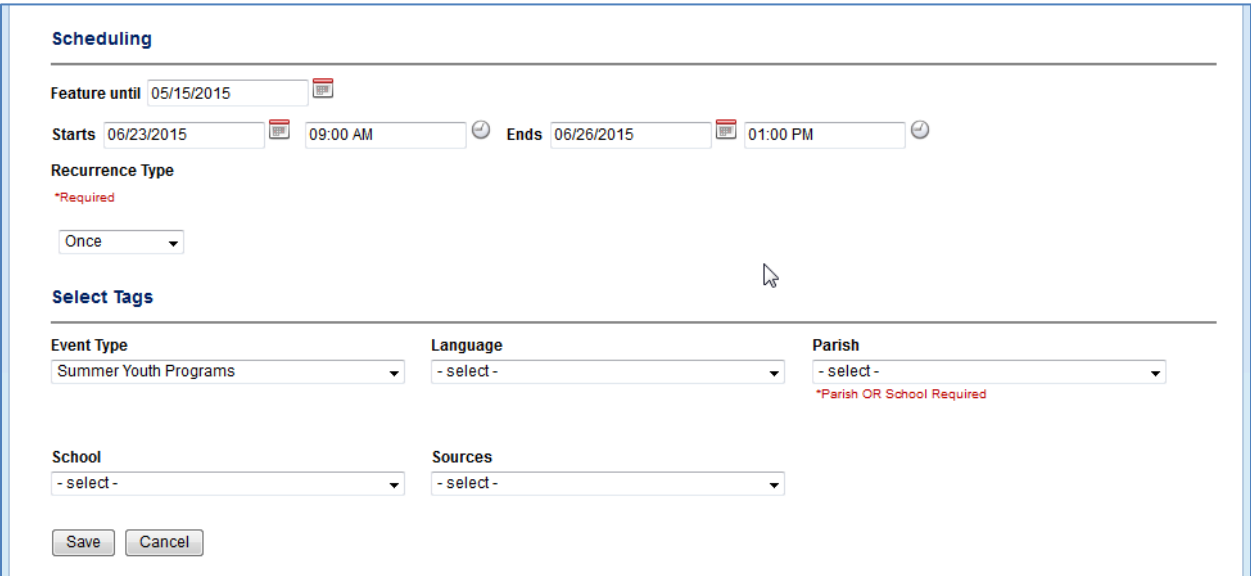

…it will display like this.

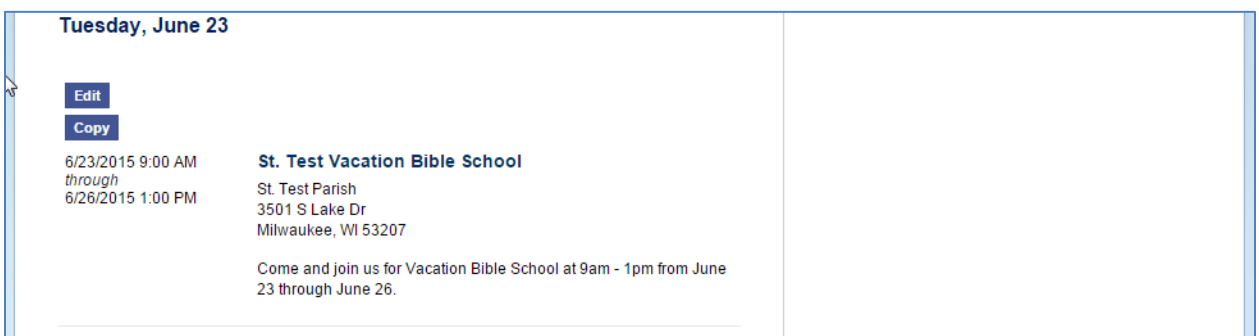

The event appears to start on the morning of June 23 and runs non-stop until 1pm on June 26.

As you can see, this is not the preferred approach.

*Continued on next page…*

You may have a multi-day event with different start and end times each day, many parish festivals fall into this category.

Create a new event and enter a summary and as much detail as possible in the detailed description.

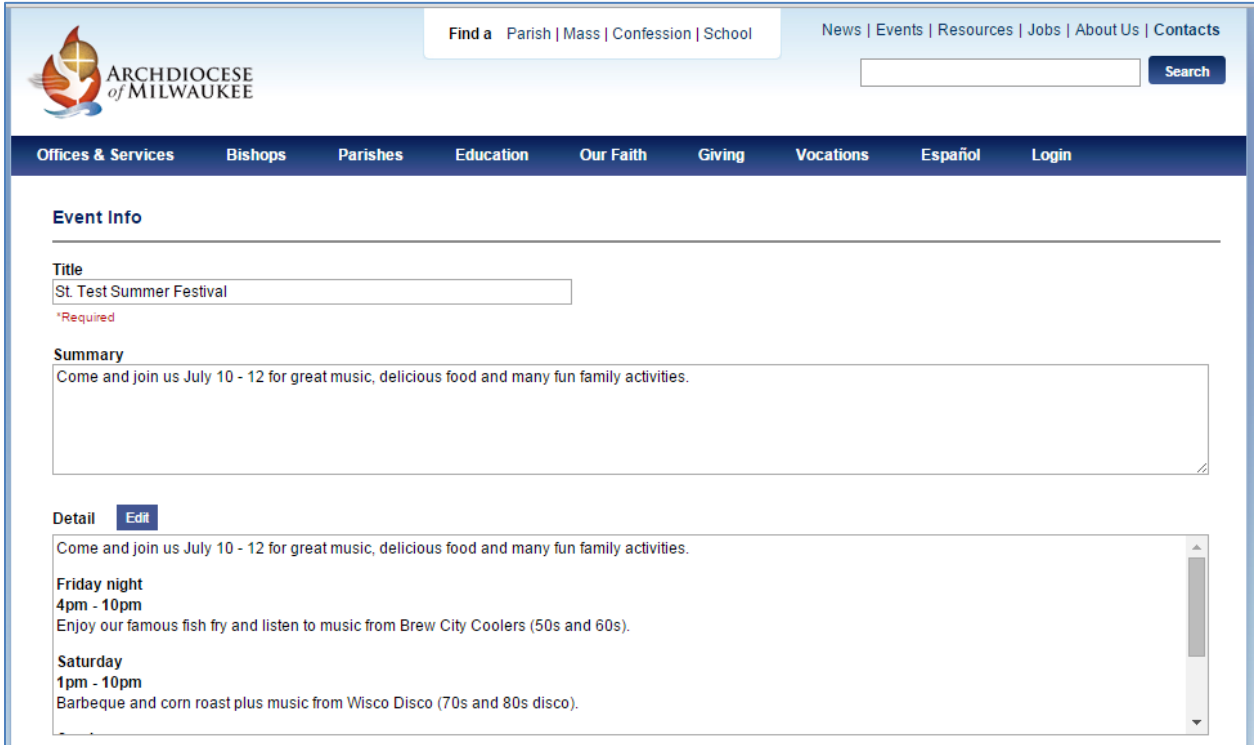

Since the times change each day, only enter the time for the first day of the event.

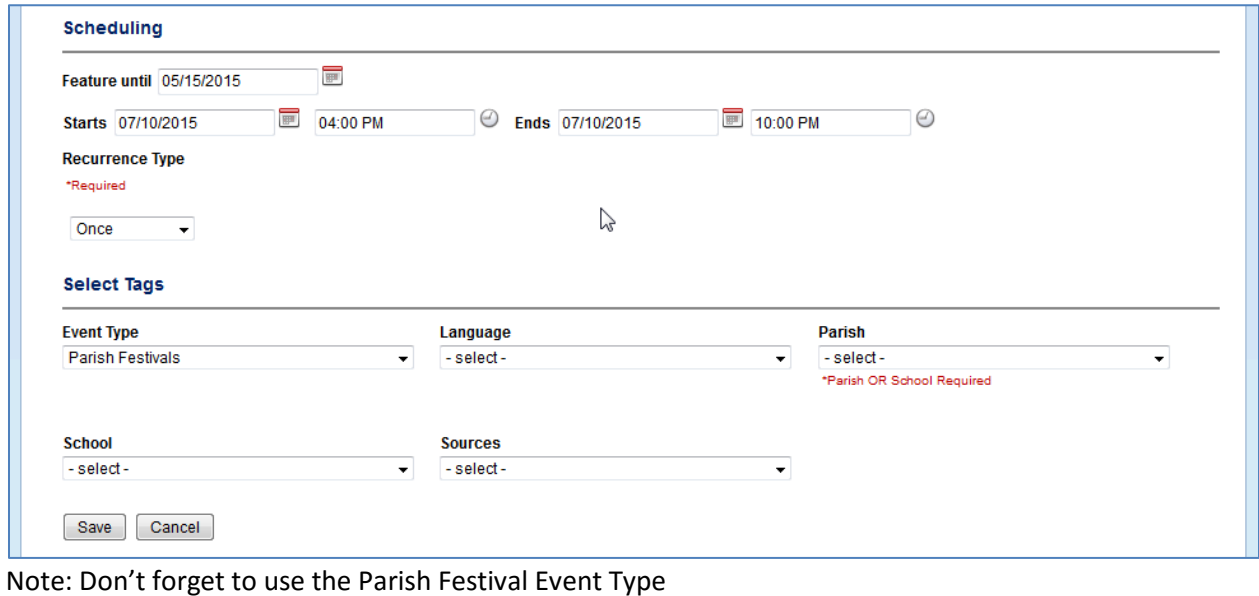

Once the event is saved, we'll use the **Copy** feature.

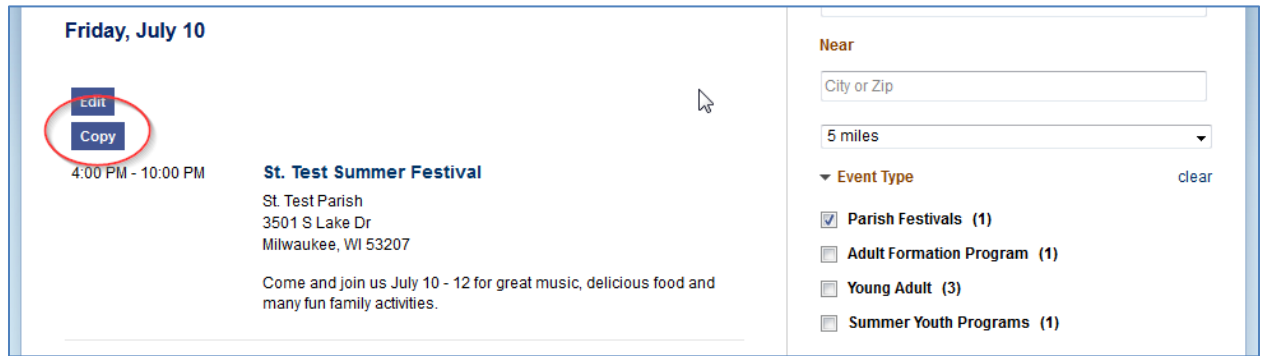

Since the summary and description are already entered, you only need to change the date and the times to create a separate event for the second day.

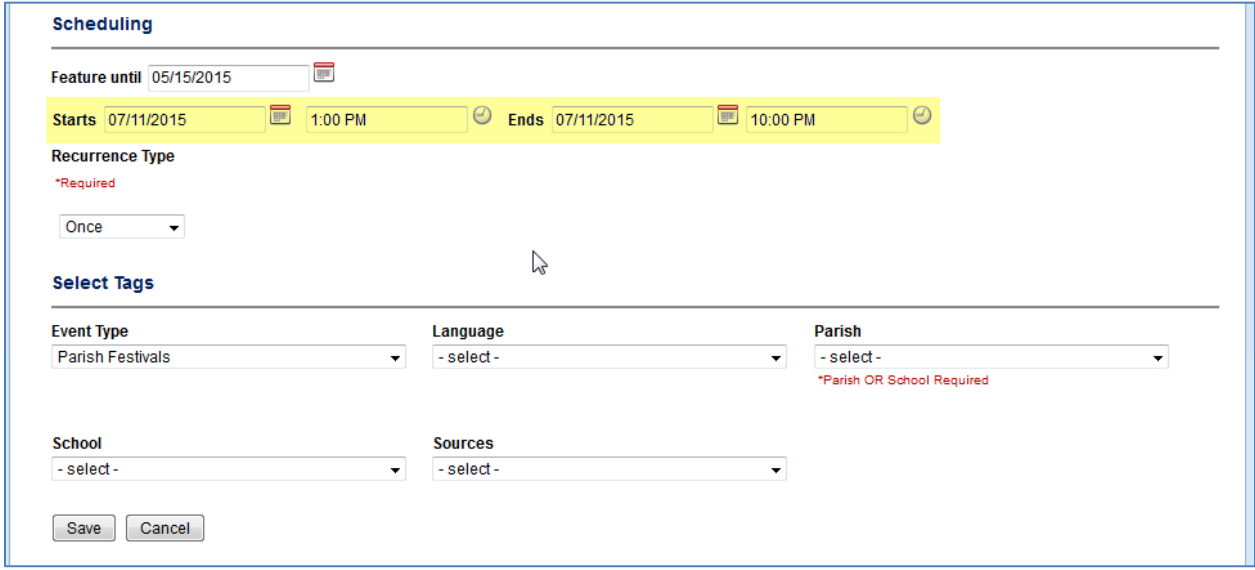

Repeat the Copy process for any additional days.